Hér fyrir neðan eru leiðbeiningar um hvernig þið nálgist aðgang ykkar að tölvukerfi MH og skýjaþjónustu. Prófið endilega að gera þetta sjálf heima en ef illa gengur þá verður hægt að leiðbeinga ykkur þegar þið mætið í skólann.

# **1. Hvernig eru notendanöfnin fyrir tölvukerfi MH og skýjaþjónustuna?**

Til að skrá sig inn í netkerfi MH (tölvur skólans) eða Microsoft 365 (Office365) notum við fyrstanafn.uppstafstaf millinafns (ef til staðar).kenninafn.

**Tökum dæmi:** Sigríður Guðrún Björnsdóttir verður sigridur.g.bjornsdottir

Til að skrá sig inn á tölvur skólans og/eða í Microsoft 365 skal nota **[sigridur.g.bjornsdottir@mh.is](mailto:sigridur.g.bjornsdottir@mh.is)**.

Athugið að ekki má nota sér íslenska stafi (á,é,í,ú. o.s.frv) þannig að t.d. í staðin fyrir "þ" á að nota th og fyrir "æ" skal nota ae.

Hjá þeim sem eru með fleiri en 3 nöfn er notað fyrstanafn, upphafstaf annars nafns og síðasta nafn.

Athugið að notendanafn ykkar er einnig netfangið ykkar.

## **2. Lykilorð fyrir notendur netkerfis MH**

Til að búa til lykilorð fyrir netkerfi MH skulið þið taka upp símann og ræsa þann vafra sem þið notið vanalega. Sláið inn lykilord.menntasky.is Þá kemur upp eftirfarandi gluggi.

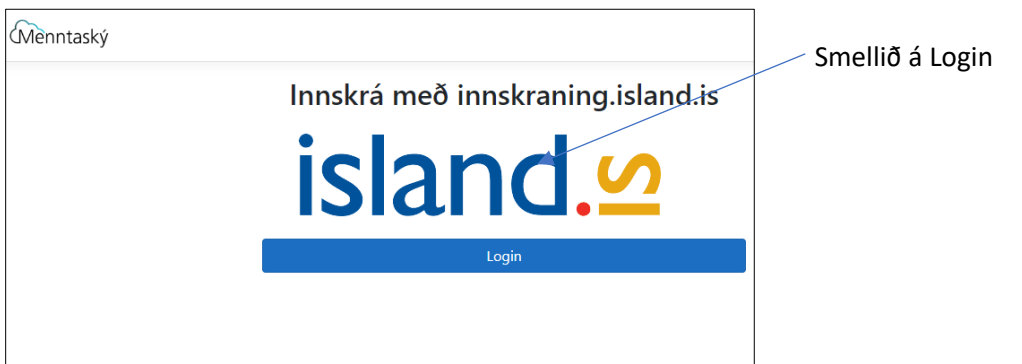

Næst kemur gluggi sem biður ykkur um að setja inn símanúmerið ykkar. Smellið svo á Innskrá og sláið inn pinnið ykkar.

Nú kemur eftirfarandi gluggi upp:

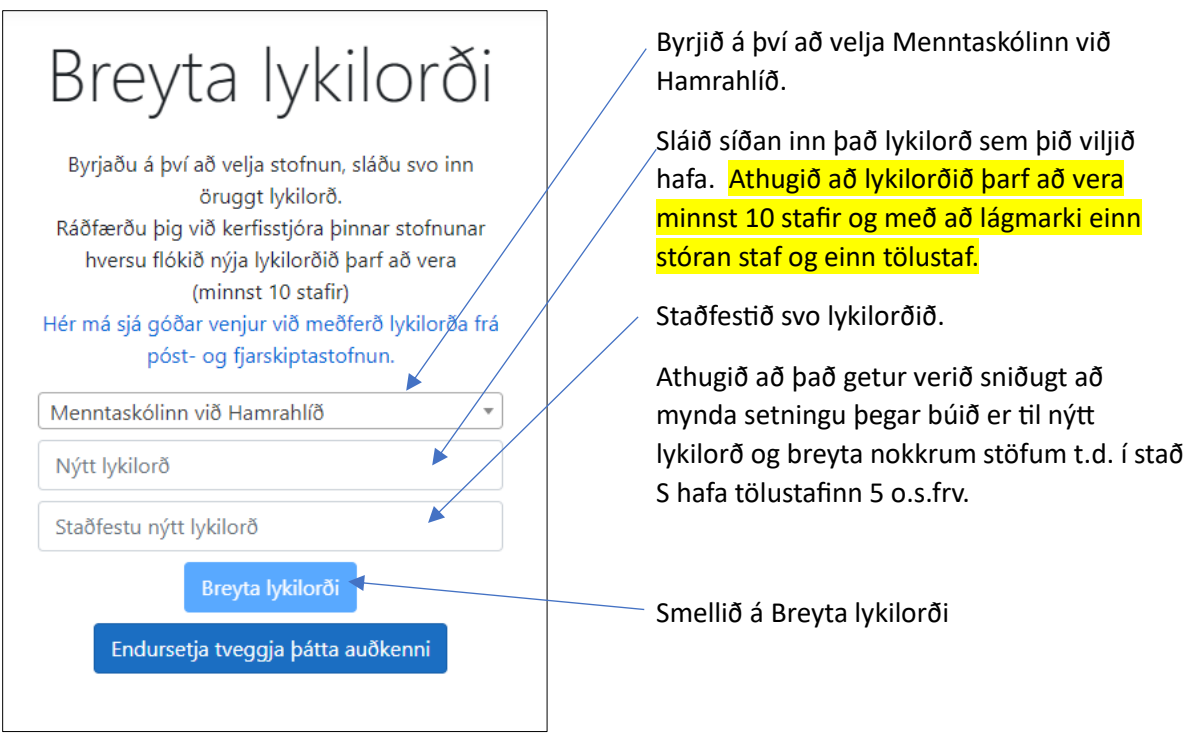

Það gæti tekið 3-5 mínútur að breyta lykilorðinu í kerfinu og þið bíðið bara róleg eftir því.

### **3. Tvíþátta auðkenning**

Nú skulum við setja upp tvíþátta auðkenningu. Athugið vel að síminn ykkar má á þessu stigi ekki vera tengdur þráðlausa kerfi MH ( ólíklegt þar sem þið eruð heima).

#### Komum seinna að því að tengjast Wi-Fi MH.

SMS aðferðin – leiðbeiningarnar eru miðaðar við ensku á símunum ykkar.

- 1. Opnið vafra á símanum ykkar, sláið inn mh.is og veljið Office 365/Microsoft 365.
- 2. Skráið ykkur inn með skólanetfanginu ykkar sbr lið 2 hér að undan.
- 3. Þá ætti að koma upp að þið þurfið að veita meiri upplýsingar, veljið **Next.** *(Mynd 1 á næstu blaðsíðu)*
- 4. Þá ætti að blasa við síða sem heitir **Keep your account secure**. Veljið þar neðst í vinstra horninu **I want to set up a different method**. merkt með gulum lit, *(Mynd 2)*
- 5. Veljið **Phone** sem aðferð í næsta skrefi og smellið á Add. *(Mynd 3)*
- 6. Veljið +354 sem landsnúmer og setjið inn ykkar símanúmer. Hakið í **Text me a code.** Og smellið á Next *(Mynd 4)*
- 7. Í næsta skrefi er sendur prufukóði á þig í SMS. Setið hann inn og ýtið á **Next** og í næsta glugga á **Done.** *(Myndir 5 og 6)*

Ef allt hefur gengið vel ættuð þið að vera komin inn í Microsoft 365 (Office 365). Þið getið skráð ykkur út með því að smella á hringinn efst til hægri og smella á Sign out.

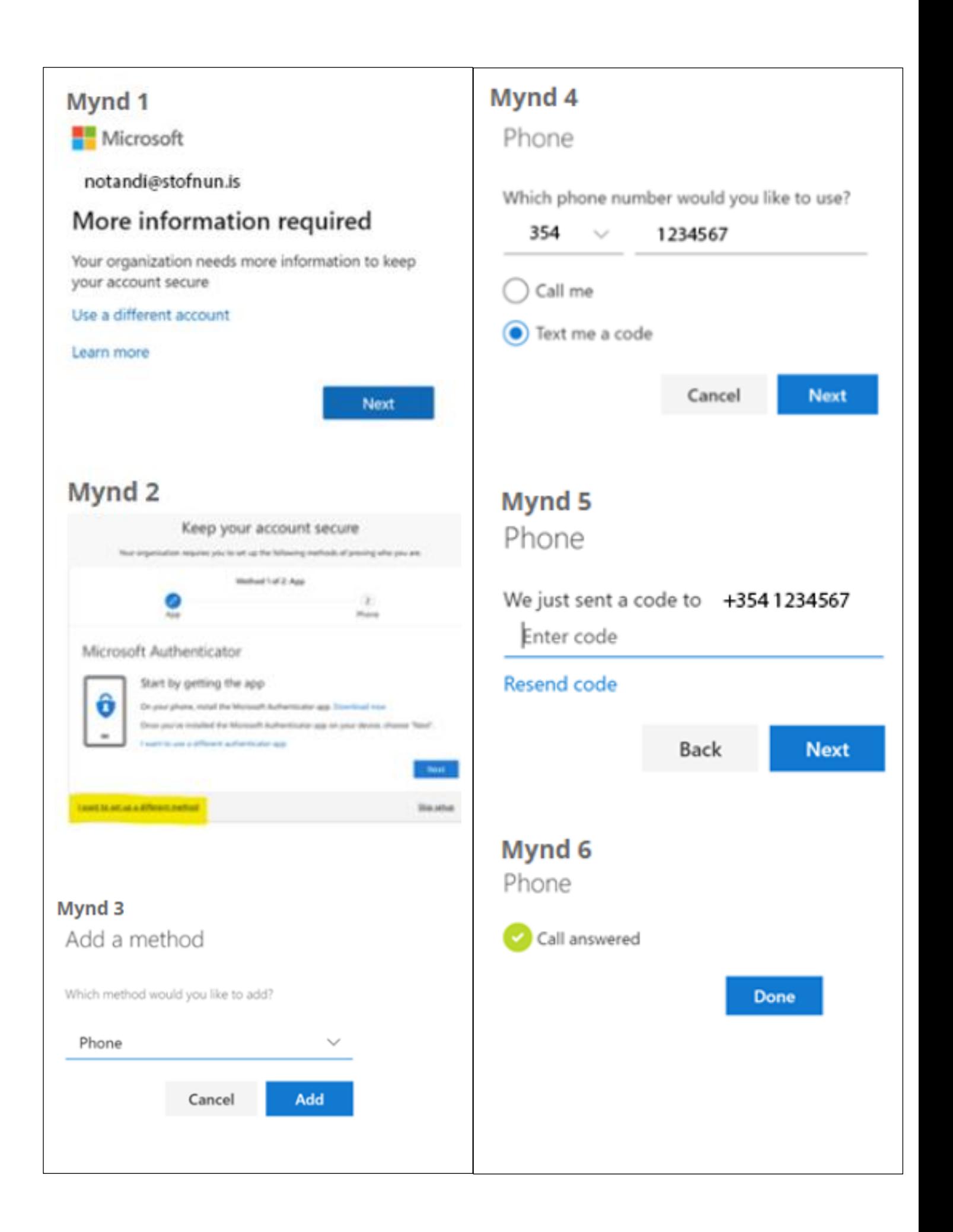

Ef þið lendið í vandræðum með tvíþátta auðkenninguna eftir að hún hefur verið sett upp er alltaf hægt að fara á heimasíðuna lykilord.menntasky.is og velja **Endursetja tveggja þátta auðkenni..**

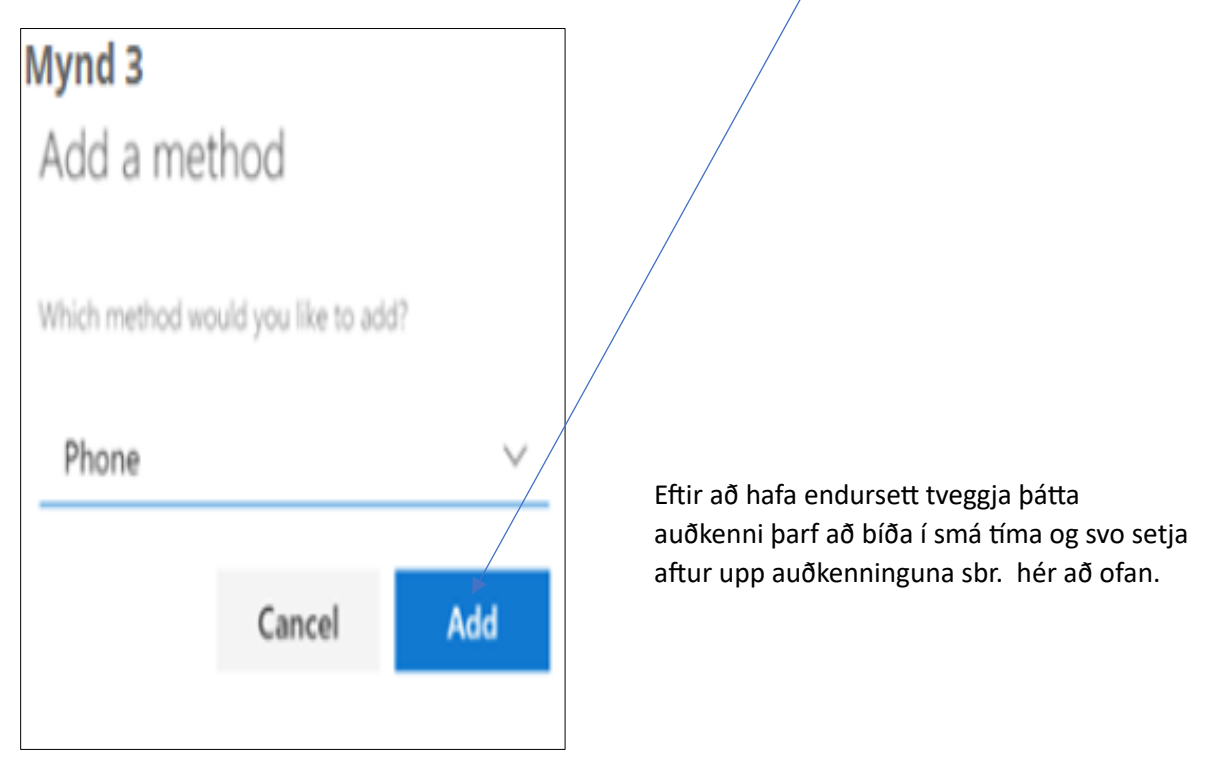

# **4. Þráðlausa kerfið í MH – gert þegar þið mætið í MH**

Nú skulum við tengja símana okkar við þráðlausa netið í MH.

Þið sjáið þrjú net ef þið skoðið WiFi hjá ykkur þegar þið eruð stödd í MH, þ.e.:

- **MH-Secure** er notað fyrir fartölvur skólans sem eru fyrir nemendur.
- **MH-Starfsmenn** er notað fyrir starfsmenn MH sem þurfa að tengjast Internetinu.
- **MH-Nemendur** er hins vegar fyrir síma og fartölvur í eigu nemenda og þurfið þið að skrá ykkur inn með aðgangsorði.

Aðgangsorðið er MH+kennitala ykkar+MH - Dæmi: MH1234568888MH ath stórir stafir í MH.

Setjið nú upp MH-Nemendur í símann ykkar.

## **5. Microsoft 365 appið og fleira**

Þið getið farið í Microsoft 365 með því að opna síðuna MH.is og smella á Microsoft 365 hnappinn,

Nemendur hafa í gegnum Microsoft 365 skýið aðgang að Onedrive sem er 1TB geymslusvæði og einnig geta nemendur sett upp Microsoft Office pakkann á 5 mismunandi tæki hvort sem er fyrir Windows eða MAC tölvur með því að smella á hnapp hægra megin (Install apps) í Microsoft 365 umhverfinu. Ef þið eruð með Microsoft 365 (Office 365) öppin er nóg að skrá sig út og skrá sig inn aftur með MH notendanafni.

**Ef það eru einhver vandræði með að komast inn í Microsoft 365 sendið póst á** [netstjori@mh.is](mailto:netstjori@mh.is)**.**

#### **6. Inna - upplýsingakerfi**

Farið er í Innu með því að slá inn inna.is í einhverjum vafra.

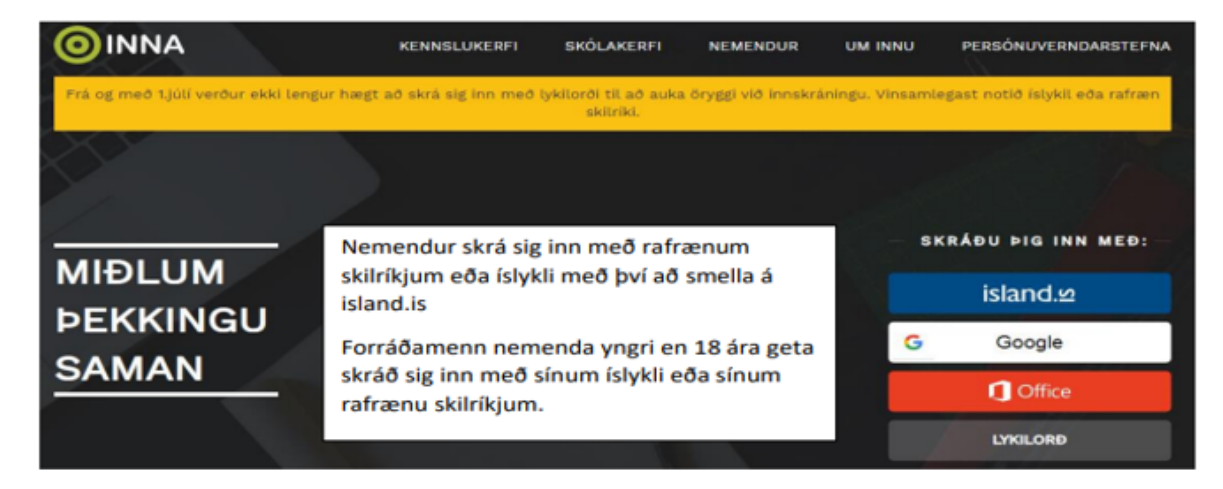

Hægt er að nota Office-aðgang eða Google til að komast inn en til að virkja hann þarf fyrst að breyta stillingum í Innu:

 Leiðbeiningar í Innu undir Aðstoð – en athugið að gera þetta ekki fyrr en þið eruð búin að búa til aðganginn ykkar í Office 365